\_ FCO DRB32-O004, Corrects "hang" condition and adds a Word Counter.

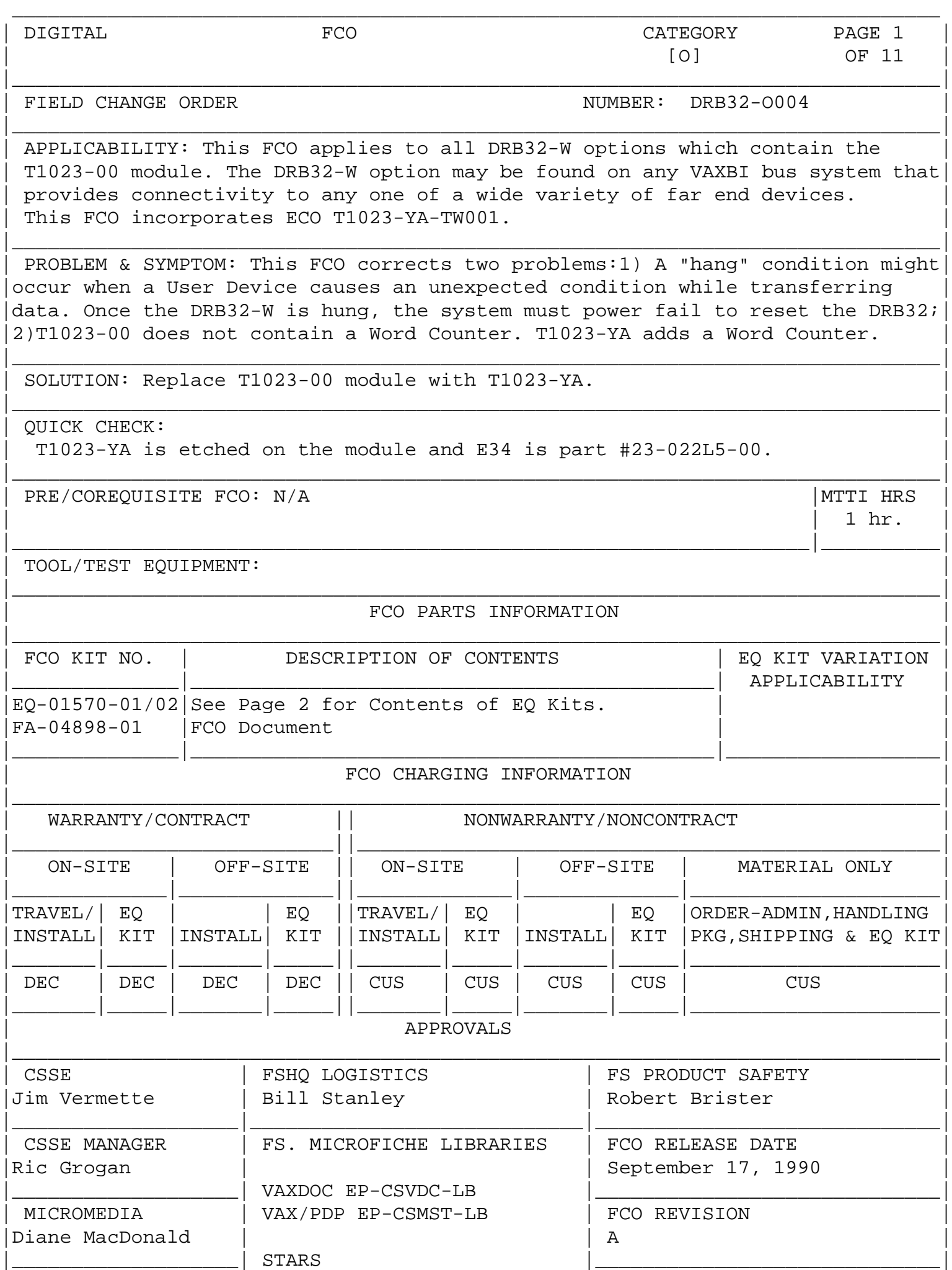

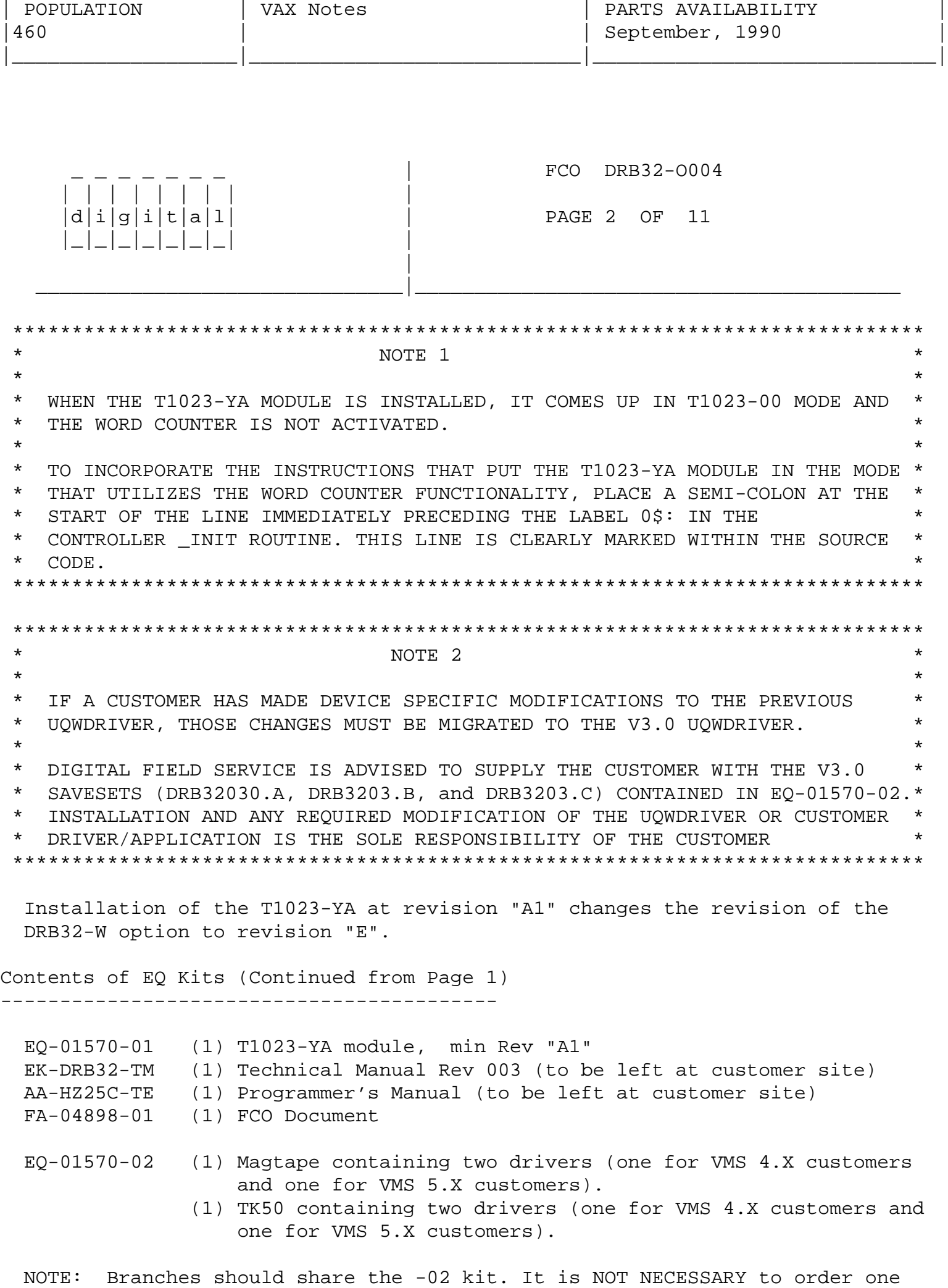

-02 kit for each -01 kit which is required. (See Note 2 above.)

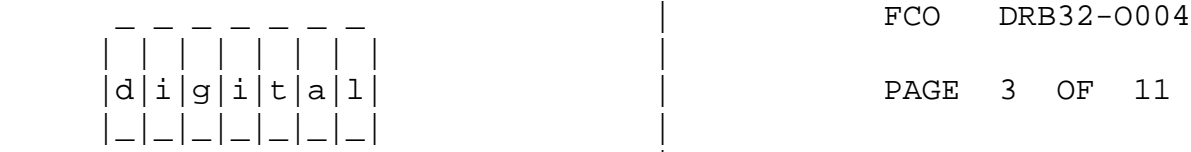

## TABLE OF CONTENTS

en de la provincia de la provincia de la provincia de la provincia de la provincia de la provincia de la provi

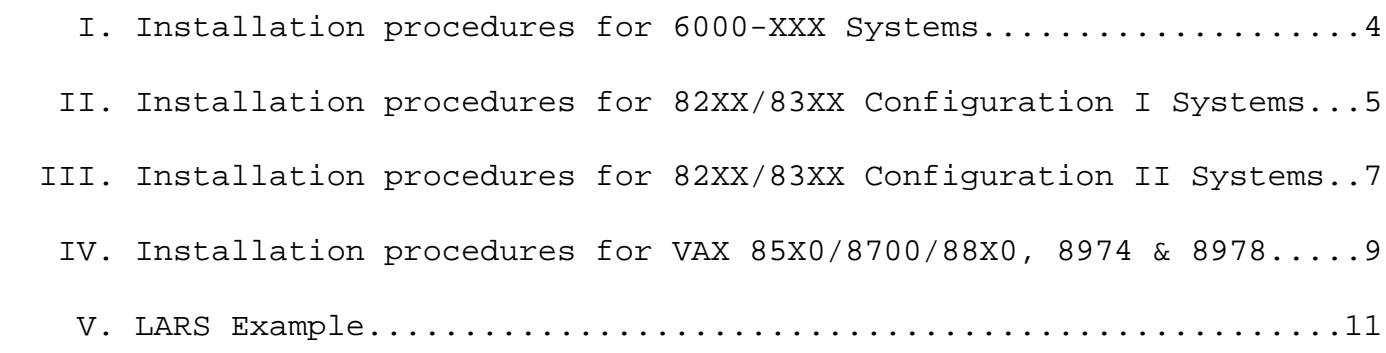

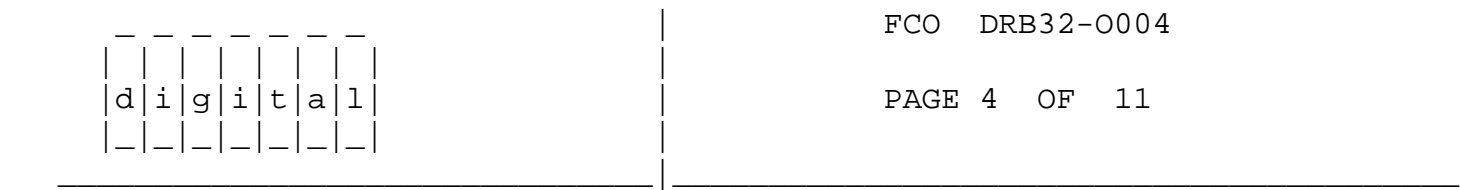

## I. FIELD INSTALLATION AND TEST PROCEDURE FOR 6XXX Systems ======================================================

1. Shut down the system by executing the Shutdown Command Procedure.

\$ @SYS\$SYSTEM:SHUTDOWN

After VMS shuts down, type  $\lambda P$  .... you will now be at the console mode prompt, >>>

At the console prompt type HALT <CR>

- 2. Turn the upper key switch on the system's console panel fully counterclockwise. This shuts off the output of the battery backup unit if present. To ensure "Total Off", push the power circuit breaker to the OFF position on the H405 AC power controller located on the lower right side at the back of the system to the OFF position.
- 3. Use ALL ESD safety precautions to prevent DOA modules in upgrade kit.

\*\*\*\*\*\*\*\*\*\*\*\*\*\*\*\*\*\*\*\*\*\*\*\*\*\*\*\*\*\*\*\*\*\*\*\*\*\*\*\*\*\*\*\*\*\*\*\*\*\*\*\*\*\*\*\*\*\*\*\*\*\*\*\*\*\*\*\*

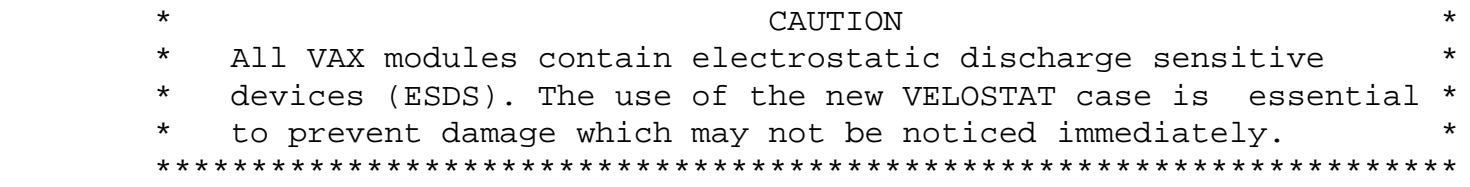

- 4. Hook the static strap from the system to the ESD case. Hook the other ESD strap to your wrist.
- 5. Remove the module, T1023-00, from the cardcage and place it on the open top half of the conductive package. Install T1023-YA (EQ-01570-01) in the same slot.
- 6. Complete the Non-Conforming Material Tag and attach the tag to the old T1023-00 module.
- 7. Package the old module in the same ESD container and close the case.
- 8. Remove the grounding cable from the ESD container once closed.
- 9. Return the old T1023-00 module through normal channels ASAP.
- 10. Power up the system by pushing the Circuit Breaker to the"ON" position. Turn the upper key switch on the systems console panel clockwise to the "ENABLE" position.
- 11. Boot the Diagnostic Supervisor (VAX/DS).

| | | | | | | | |

|\_|\_|\_|\_|\_|\_|\_| |

FCO DRB32-0004

 $d|i|g|i|t|a|1$  | PAGE 5 OF 11

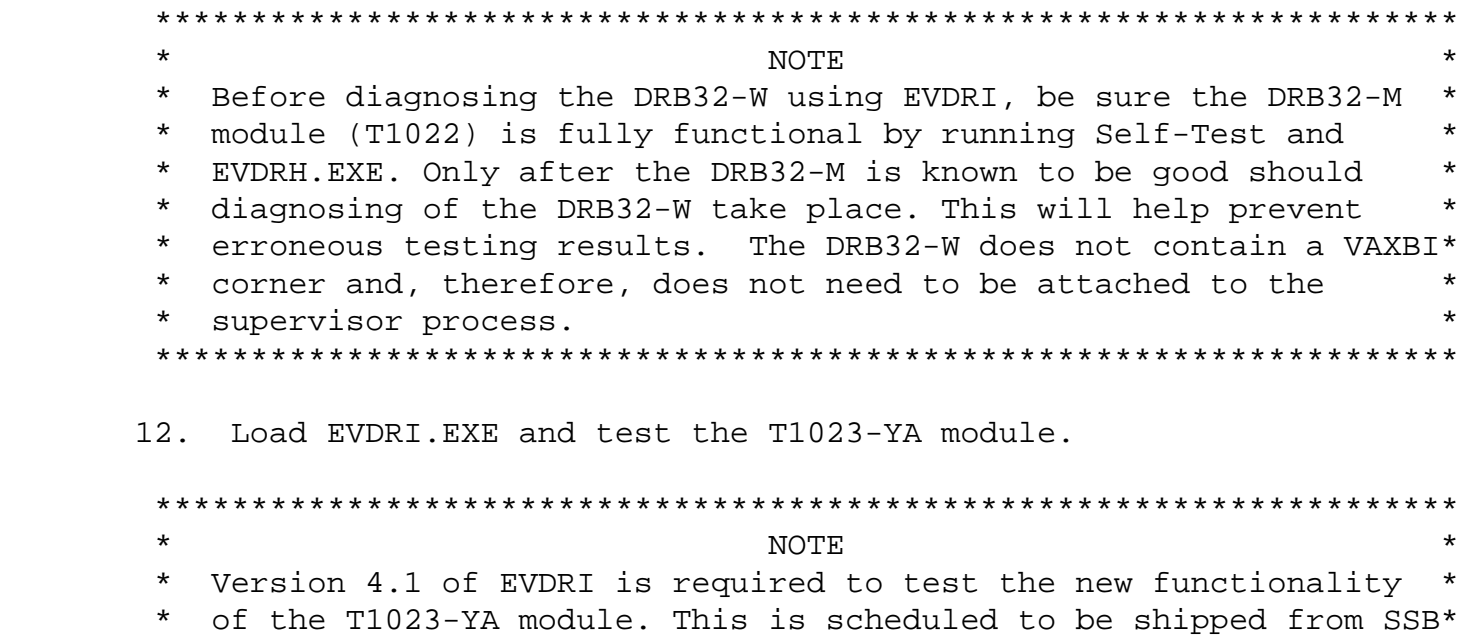

\*\*\*\*\*\*\*\*\*\*\*\*\*\*\*\*\*\*\*\*\*\*\*\*\*\*\*\*\*\*\*\*\*\*\*\*\*\*\*\*\*\*\*\*\*\*\*\*\*\*\*\*\*\*\*\*\*\*\*\*\*\*\*\*\*\*\*\*

(formerly SDC) in Release 40 on July 16, 1990.

\_\_\_\_\_\_\_\_\_\_\_\_\_\_\_\_\_\_\_\_\_\_\_\_\_\_\_\_\_\_\_|\_\_\_\_\_\_\_\_\_\_\_\_\_\_\_\_\_\_\_\_\_\_\_\_\_\_\_\_\_\_\_\_\_\_\_\_\_\_\_\_\_

- Upon successful completion of the diagnostics exit the VAX/DS. 13.
- 14. Bring up the operating system.
- 15. Copy the V3.0 Savesets from EO-01570-02 to the SYSSLDR directory.
- 16. Update Site Management Guide to reflect this FCO.
- 17. Report FCO activity on LARS form in the "Module/fail area/FCO". (See attached examples.)

NOTE. \* TECHNICAL MANUAL AND PROGRAMMER'S MANUAL SHOULD BE LEFT AT CUSTOMER SITE\* 

- II. FIELD INSTALLATION AND TEST PROCEDURE FOR 82XX/83XX Systems Config. 1
	- $1$ . Shut down the system by executing the Shutdown Command Procedure.

\$ @SYS\$SYSTEM: SHUTDOWN

 $d$ 

After VMS shuts down, type  $\Delta P$  .... you will now be in console mode PROMPT is >>>

At the console prompt type HALT (CR)

 $2.$ Remove the processor cabinet front and rear doors and fully extend the cabinet stabilizer leg.

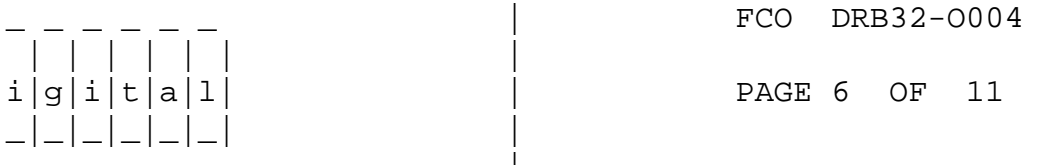

 $\star$  $\star$ **NOTE**  $\star$  $\star$ If battery backup H7231 is present as an option, the DEC- $\star$ PWR-BUS cable 17-00931-0X must be in place between the 877  $\star$  $\star$  $\star$ power controller and the H7231 prior to the BA32 circuit breaker being placed in the off position. If this cable  $\star$ \*  $\star$  $\star$ is not in place, battery backup may become activated. The  $\star$  $\star$ circuit breaker on the 877 power controller must not be utilized. 

Turn the upper key switch on the console panel fully 3. counterclockwise and slide the BA32 system box out of the cabinet. Set the main circuit breaker at the back of the BA32 box to the "OFF" (down) position. Remove the BA32 top cover.

| | | | | | | | |

|\_|\_|\_|\_|\_|\_|\_| |

 4. Use ALL ESD safety precautions to prevent DOA modules/chips in upgrade kits.

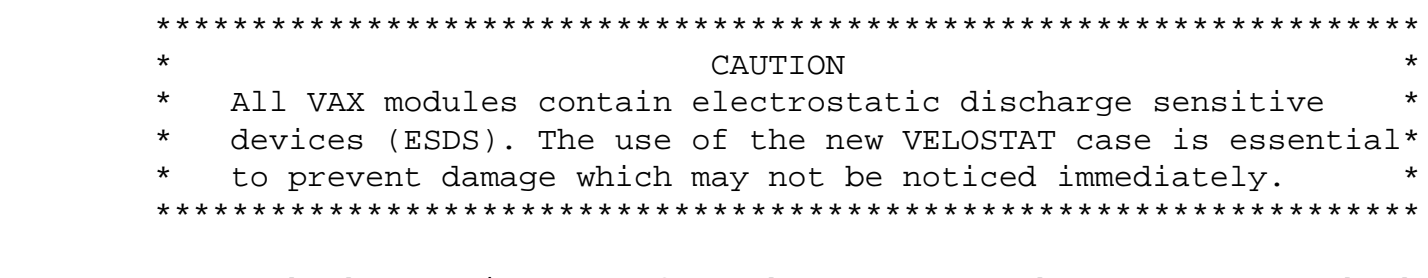

- 5. Hook the static strap from the system to the ESD case. Hook the other ESD strap to your wrist.
- 6. Remove the module, T1023-00, from the cardcage and place it on the open top half of the conductive package. Install T1023-YA (EQ-01570-01) in the same slot.
- 7. Complete the Non-Conforming Material Tag and attach the tag to the old T1023-00 module.
- 8. Package the old module in the same ESD container and close the case.
- 9. Remove the grounding cable from the ESD container once closed.
- 10. Return the old T1023-00 module through normal channels ASAP.
- 11. Replace the BA32 Top Cover. Power up the system by pushing the Circuit Breaker to the "ON" position. Turn the upper key switch on the systems console panel clockwise to the "ENABLE" position.

FCO DRB32-0004

12. Boot the Diagnostic Supervisor (VAX/DS).

 $d[i]g[i]t[a]1]$  | PAGE 7 OF 11

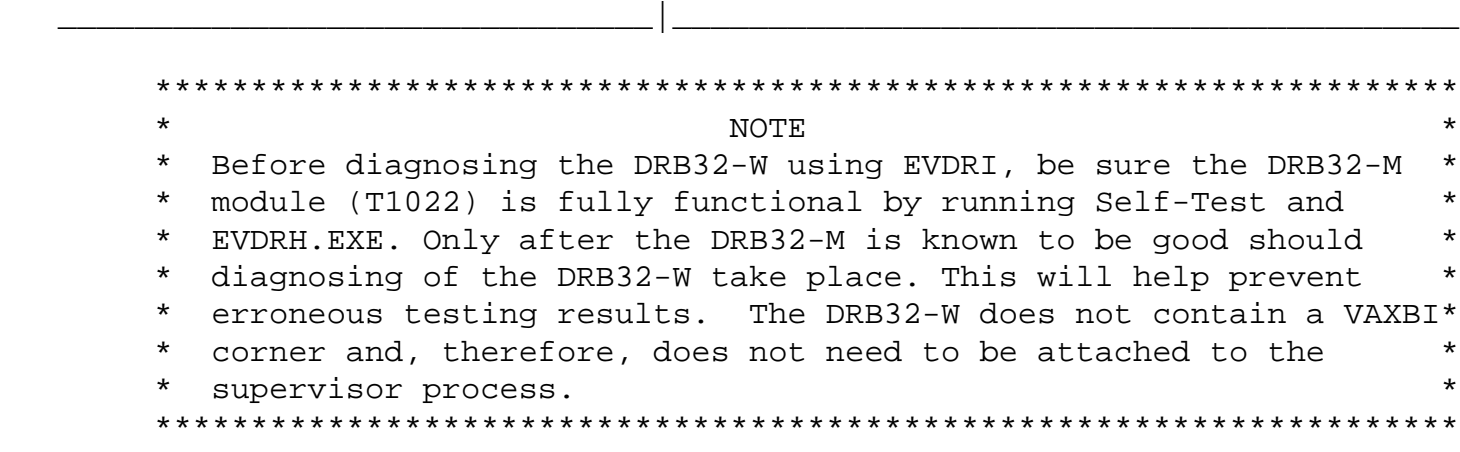

13. Load EVDRI.EXE and test the T1023-00 or T1023-YA module.

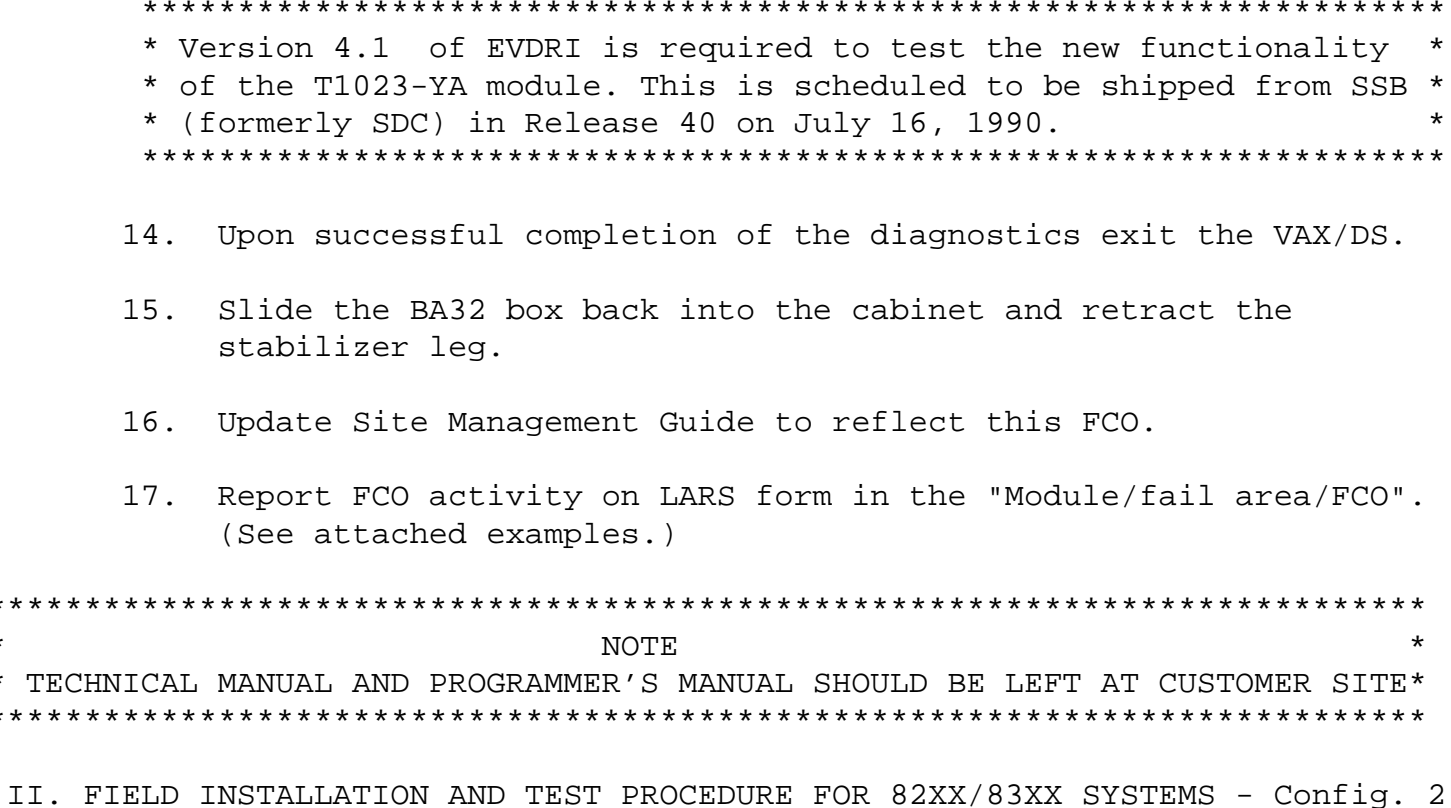

- - Shut down the system by executing the Shutdown Command Procedure.  $1$ .
		- \$ @SYS\$SYSTEM: SHUTDOWN

 $\star$  $\star$  $\star$  $\star$ 

> After VMS shuts down, type ^P .... you will now be in console mode PROMPT is >>>

At the console prompt type HALT (CR)

2. Remove the processor cabinet rear door.

FCO DRB32-0004

PAGE 8 OF 11

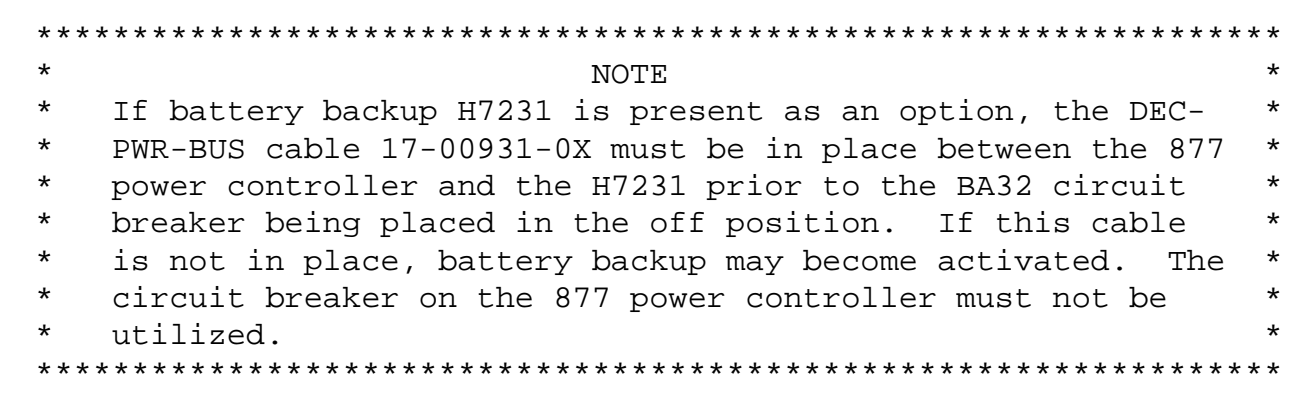

3. Turn the upper key switch on the console panel fully

 counterclockwise and set the main circuit breaker at the back of each AC input assembly to the "OFF" (down) position.

 4. Remove the plastic shield in front of the modules to allow access to the modules.

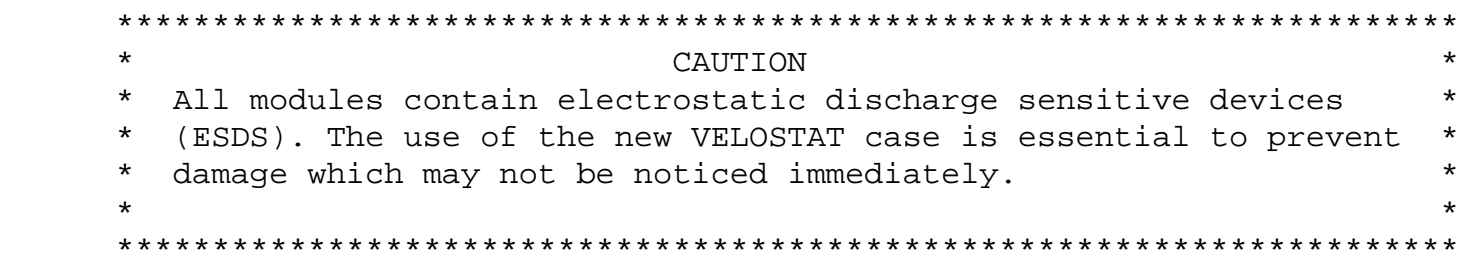

- 5. Hook the static strap from the system to the ESD case. Hook the other ESD strap to your wrist.
- 6. Remove the module, T1023-00, from the cardcage and place it on the open top half of the conductive package. Install T1023-YA (EQ-01570-01) in the same slot.
- 7. Complete the Non-Conforming Material Tag and attach the tag to the old T1023-00 module.
- 8. Package the old module in the same ESD container and close the case.
- 9. Remove the grounding cable from the ESD container once closed.
- 10. Return the old T1023-00 module through normal channels ASAP.
- 11. Return the plastic shield in front of the modules. Power up the system by turning both Circuit Breakers on each AC input assembly to the ON (1) position and turning the upper keyswitch on the front console panel to ENABLE.
- 12. Boot the Diagnostic Supervisor (VAX/DS).

 | | | | | | | | |  $|d|i|g|i|t|a|1|$  PAGE 9 OF 11 |\_|\_|\_|\_|\_|\_|\_| | \_\_\_\_\_\_\_\_\_\_\_\_\_\_\_\_\_\_\_\_\_\_\_\_\_\_\_\_\_\_\_|\_\_\_\_\_\_\_\_\_\_\_\_\_\_\_\_\_\_\_\_\_\_\_\_\_\_\_\_\_\_\_\_\_\_\_\_\_\_\_\_\_

FCO DRB32-0004

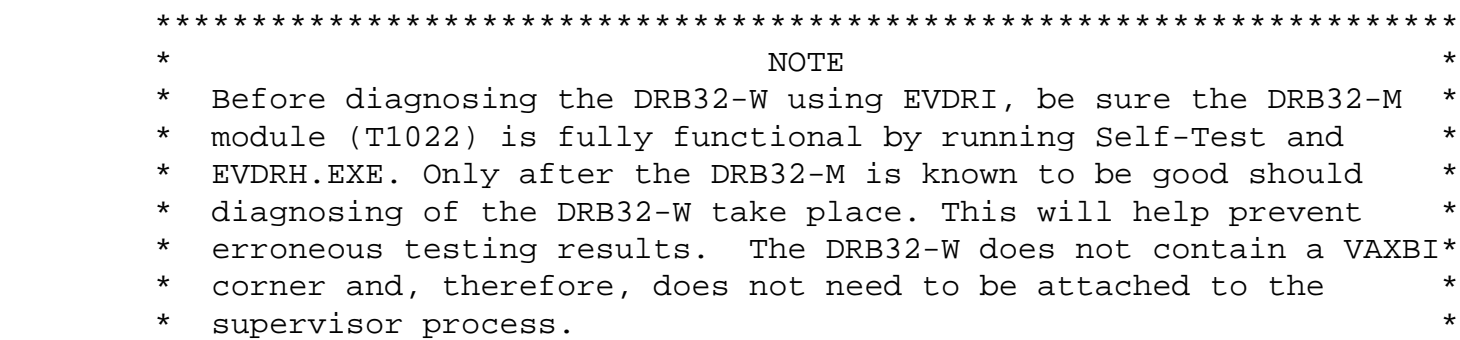

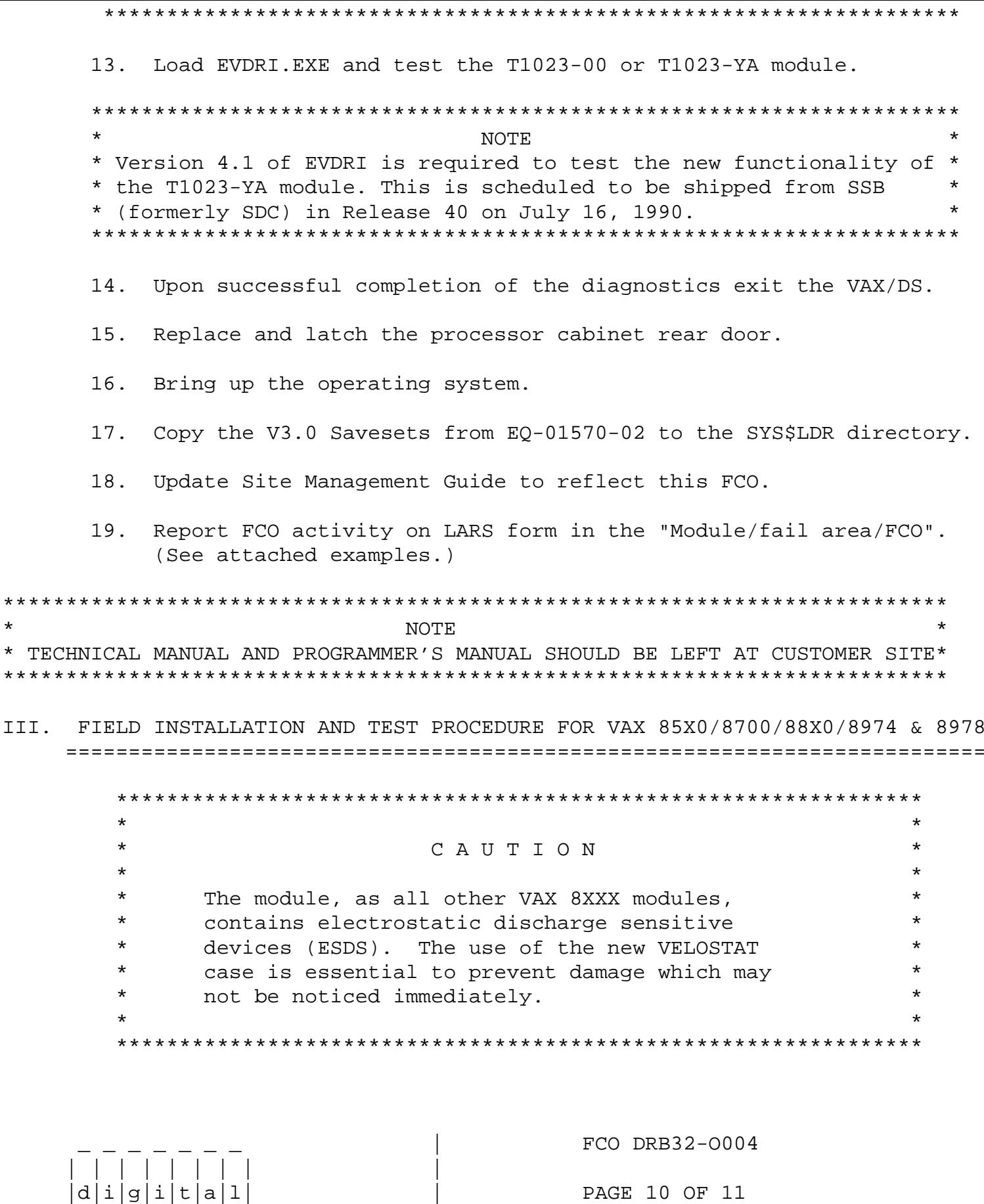

 $\star$  $\star$ 

Shut down the system by executing the Shutdown Command Procedure.  $1.$ \$ @SYS\$SYSTEM: SHUTDOWN

After VMS shuts down, type CTRL^P HALT.... you will now be in

the console mode. The prompt is ">>>"

 2. Using the 85X0/8700/88X0/897X console commands, power the CPU off.

>>>POWER OFF (CR)

 After the system has powered down, place the Circuit Breaker (CB1) located near the input power cord, in the "OFF"(0) position. Wait five minutes to allow the capacitors to bleed down.

- 3. Use ALL ESD safety precautions to prevent DOA modules/chips in upgrade kit.
- 4. Hook static strap from 8XXX to ESD case, hook the other ESD strap to wrist.
- 5. Remove the module, T1023-00, from the cardcage and place it on the open top half of the conductive package. Install T1023-YA (EQ-01570-01) in the same slot.
- 6. Complete the Non-Conforming Material Tag and attach the tag to the old T1023-00 module.
- 7. Package the old module in the same ESD container and close the case.
- 8. Remove the grounding cable from the ESD container once closed.
- 9. Return the old T1023-00 module through normal channels ASAP.
- 10. Power up the system by pushing the Circuit Breaker (CB1) to the "ON" position. Type POWER ON at the console:

>>>POWER ON (CR)

| | | | | | | | |

11. Boot the Diagnostic Supervisor (VAX/DS).

 \*\*\*\*\*\*\*\*\*\*\*\*\*\*\*\*\*\*\*\*\*\*\*\*\*\*\*\*\*\*\*\*\*\*\*\*\*\*\*\*\*\*\*\*\*\*\*\*\*\*\*\*\*\*\*\*\*\*\*\*\*\*\*\*\*\*\*\*  $\star$  NOTE \* Before diagnosing the DRB32-W using EVDRI, be sure the DRB32-M \* \* module (T1022) is fully functional by running Self-Test and \* \* EVDRH.EXE. Only after the DRB32-M is known to be good should \* \* diagnosing of the DRB32-W take place. This will help prevent \* \* erroneous testing results. The DRB32-W does not contain a VAXBI\* \* corner and, therefore, does not need to be attached to the \* supervisor process. \*\*\*\*\*\*\*\*\*\*\*\*\*\*\*\*\*\*\*\*\*\*\*\*\*\*\*\*\*\*\*\*\*\*\*\*\*\*\*\*\*\*\*\*\*\*\*\*\*\*\*\*\*\*\*\*\*\*\*\*\*\*\*\*\*\*\*\*

12. Load EVDRI.EXE and test the T1023-00 or T1023-YA module.

 $FCO$  DRB32-O004

|d|i|g|i|t|a|l| | PAGE 11 OF 11

 $|$ \_ $|$ \_ $|$ \_ $|$ \_ $|$ \_ $|$ \_ $|$ \_ $|$ NOTE \* Version 4.1 of EVDRI is required to test the new functionality of\* \* the T1023-YA module. This is scheduled to be shipped from SSB  $\star$ \* (formerly SDC) in Release 40 on July 16, 1990. 13. Upon successful completion of the diagnostics exit the VAX/DS. 14. Type @SYSINIT.COM to initialize the CPU and boot the Operating System. 15. Copy the V3.0 Savesets from EQ-01570-02 to the SYS\$LDR directory.  $16.$ Update Site Management Guide to reflect this FCO. Report FCO activity on LARS form in the "Module/fail area/FCO". 17. (See attached examples.) **NOTE** 

\* TECHNICAL MANUAL AND PROGRAMMER'S MANUAL SHOULD BE LEFT AT CUSTOMER SITE\* 

 $\star$ 

LARS

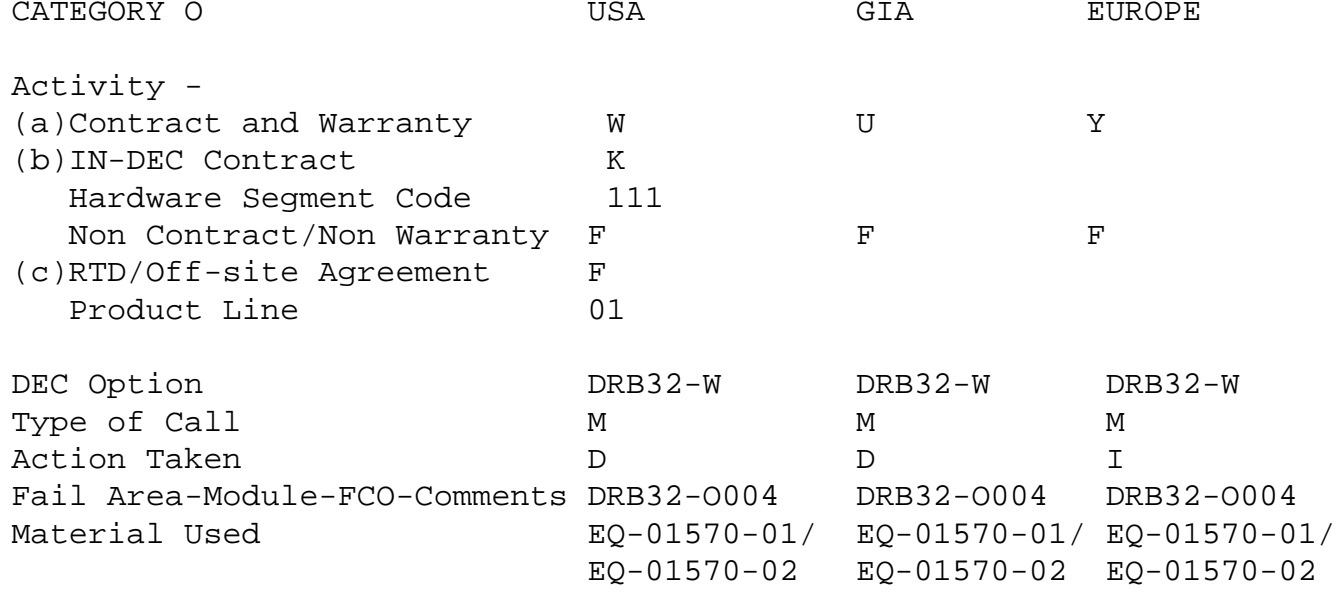

- Warranty Optimum, Warranty Standard and Warranty Basic (on-site)  $(a)$ Agreements.
- Applies to INDEC AREA ONLY Warranty Optimum, Warranty Standard  $(b)$ and Warranty Basic (on-site) Agreements.
- RTD=Return to Digital or Off-site Agreements; If Field Engineer  $(c)$ On-site, use Activity Code "F".

\^ DRB32  $\bigwedge$ DRB32  $\backslash\backslash\mathtt{VERMETTE}$ \\1990 \\SEP \\FCO\_DOCS